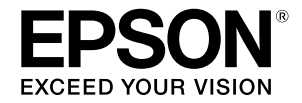

# **SC-F500 Series**

# **Посібник оператора**

У цьому посібнику оператора подано інформацію щодо використання принтера та його найпоширеніших функцій.

Докладніші вказівки щодо використання принтера див. у Посібник користувача (онлайн-посібник).

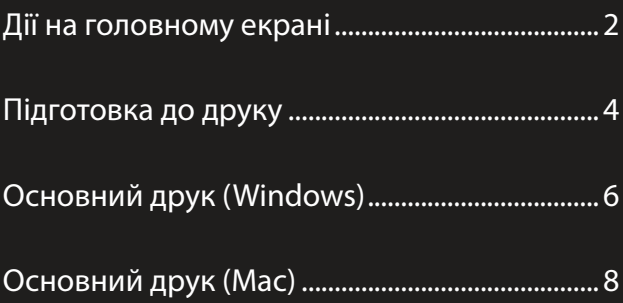

## <span id="page-1-0"></span>**Дії на головному екрані**

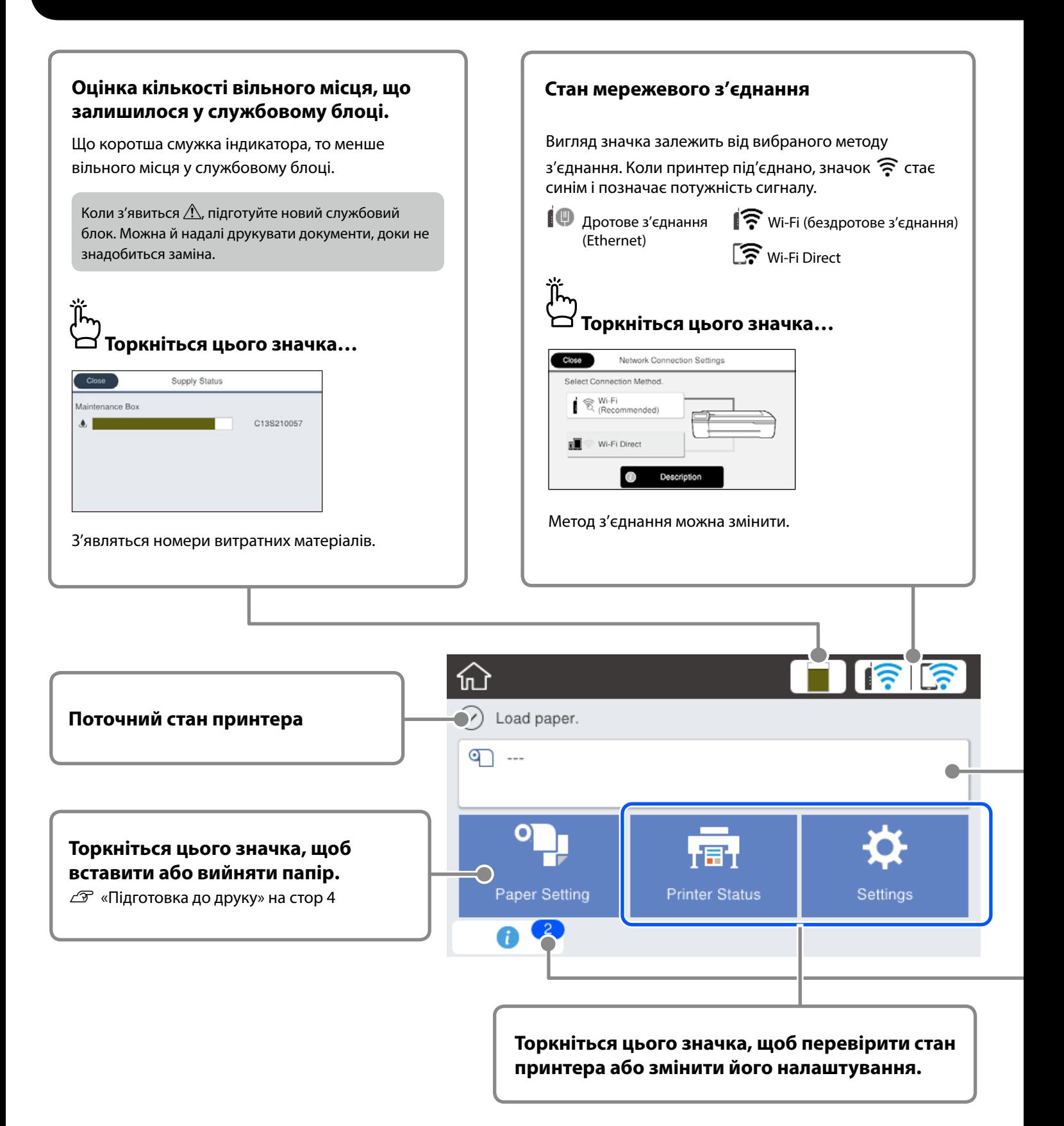

Головний екран відображається, коли пристрій увімкнено. На цих сторінках можна переглянути доступні на головному екрані дії.

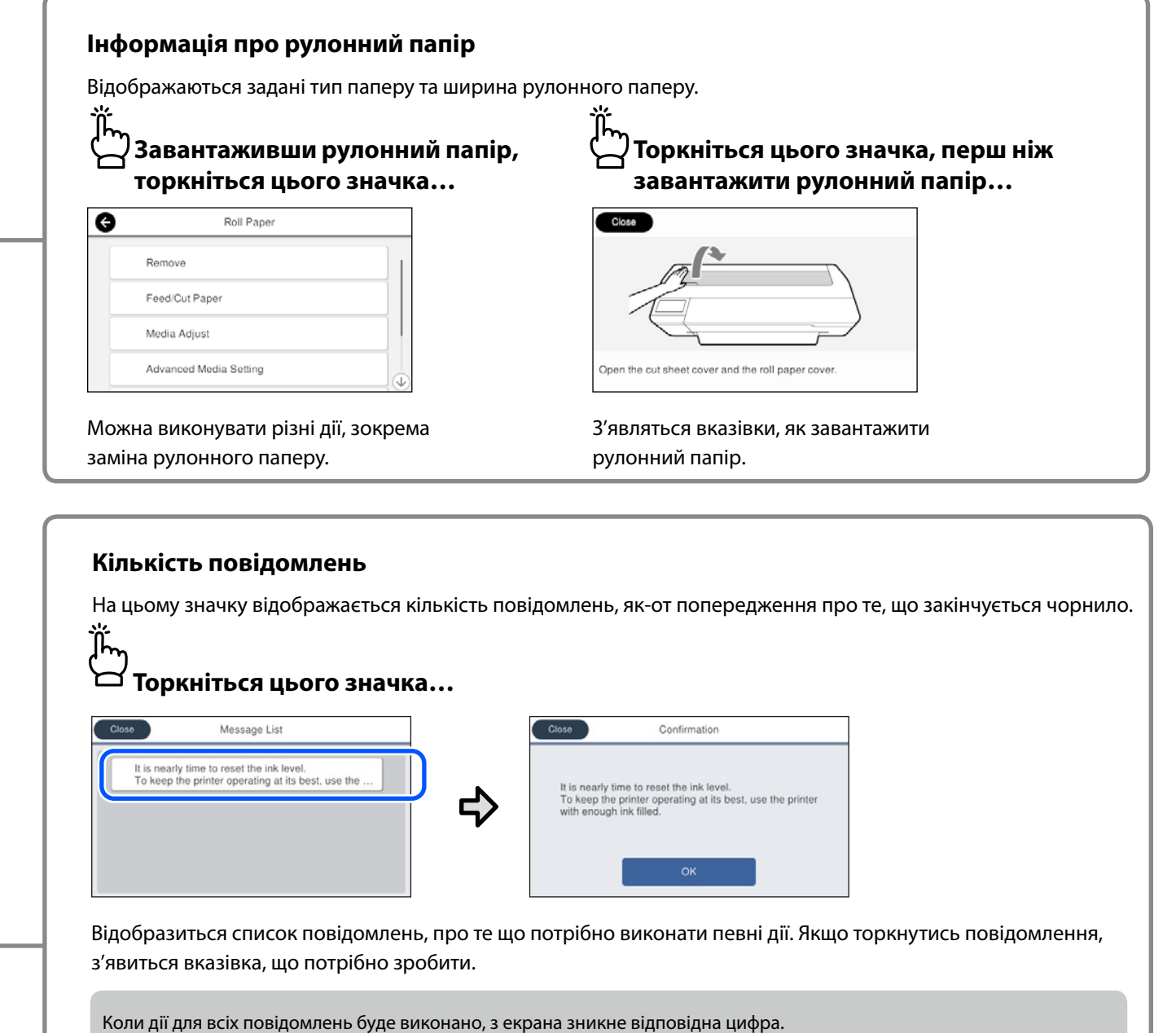

### **Дії на сенсорній панелі**

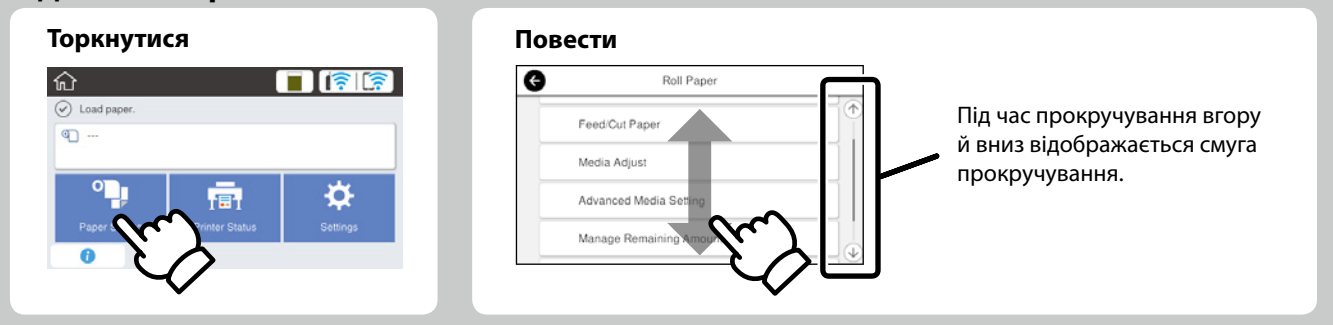

## <span id="page-3-1"></span><span id="page-3-0"></span>**Підготовка до друку**

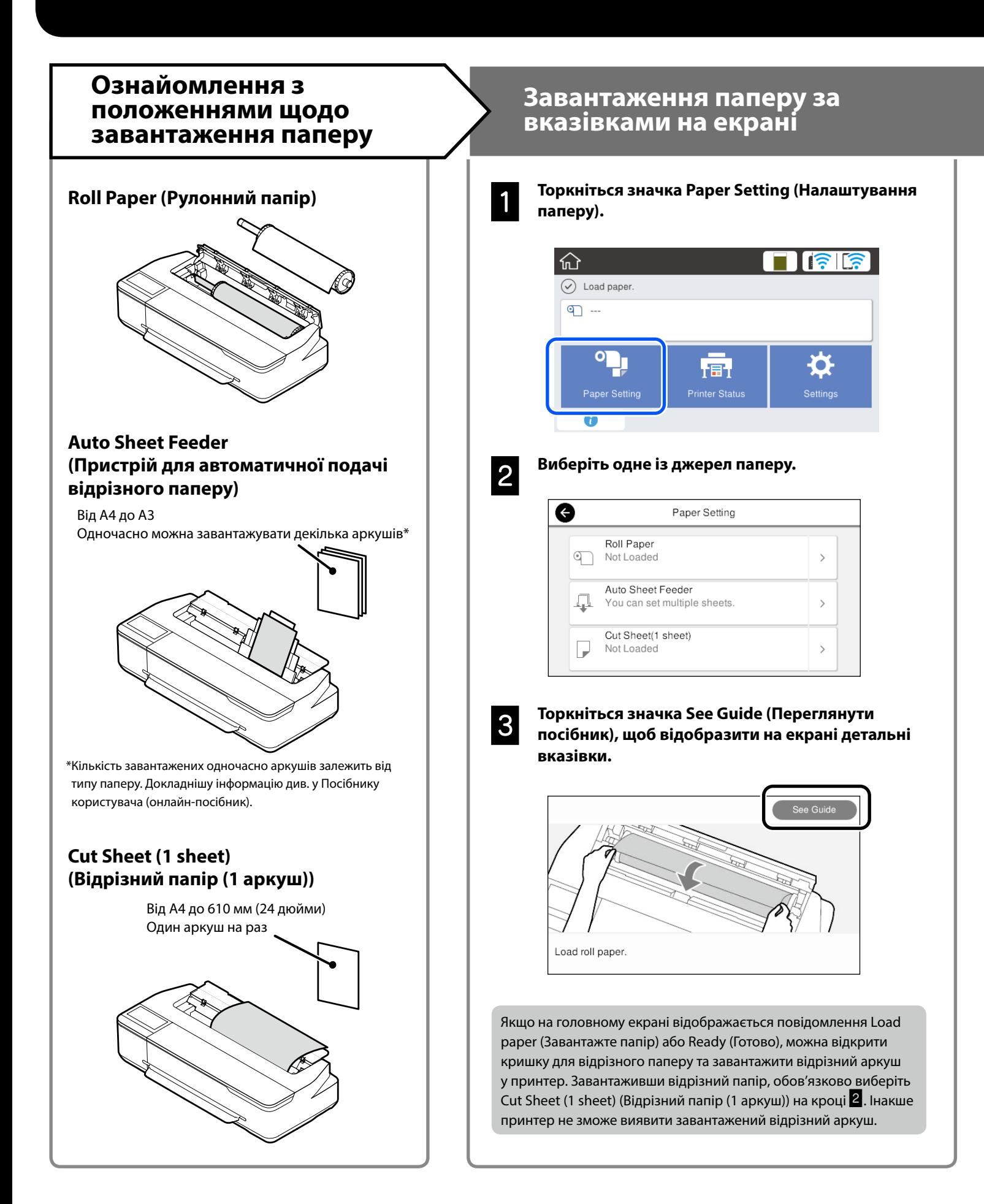

Нижче пояснено, як підготувати папір до друку. Уважно виконайте всі кроки, щоб якість друку була оптимальною.

### <span id="page-4-0"></span>**Налаштування типу та розміру паперу Друк**

Елементи налаштування залежать від типу паперу. Якщо вибраний тип або розмір паперу не збігається із завантаженим папером, на надрукованому документі можуть з'явитися зморшки, смуги чи плями чорнила.

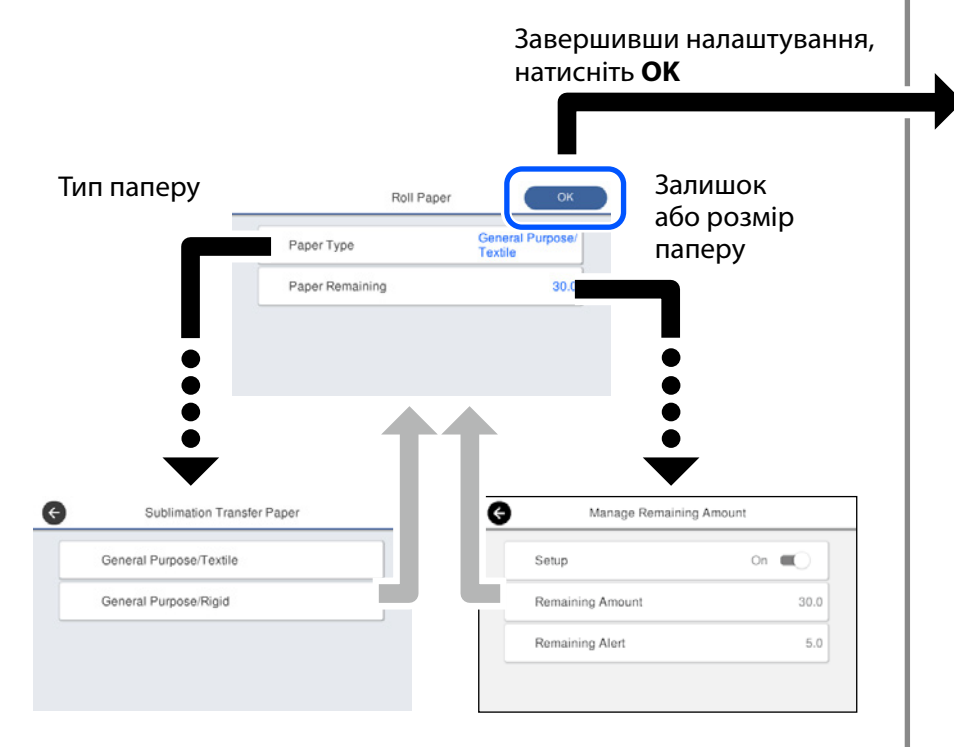

Вибирайте налаштування швидко. Якщо екран не використовується впродовж 90 секунд, подача паперу зупиняється.

### **Вибір типу паперу**

Виберіть із двох типів паперу залежно від того, на чому потрібно друкувати.

- General Purpose/Textile (Загального призначення/Текстиль): Виберіть у разі друку на тканині.
- General Purpose/Rigid (Загального призначення/Жорсткі): Виберіть у разі друку на твердих матеріалах, як-от чашках, брелоках для ключів, підсклянниках, тощо.

Якщо на екрані відображається напис **Ready (Готово)**, можна почати друк.

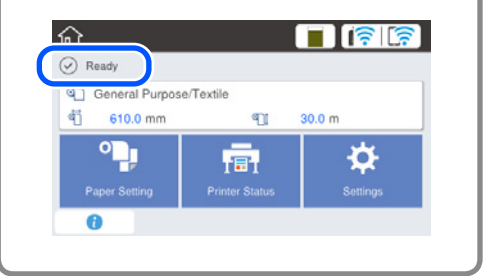

Можна спочатку завантажити рулонний папір, а потім відрізні аркуші в пристрій для автоматичної подачі відрізного паперу. У драйвері принтера можна вибрати одне з цих джерел паперу.

## <span id="page-5-0"></span>**Основний друк (Windows)**

### **Процедура друку**

### A **Завантажте папір, на якому потрібно друкувати.**

 $\mathscr{D}$  [«Підготовка до друку» на стор](#page-3-1) 4

### B **Створивши дані у програмі, виберіть меню File (Файл) і натисніть Print (Друк).**

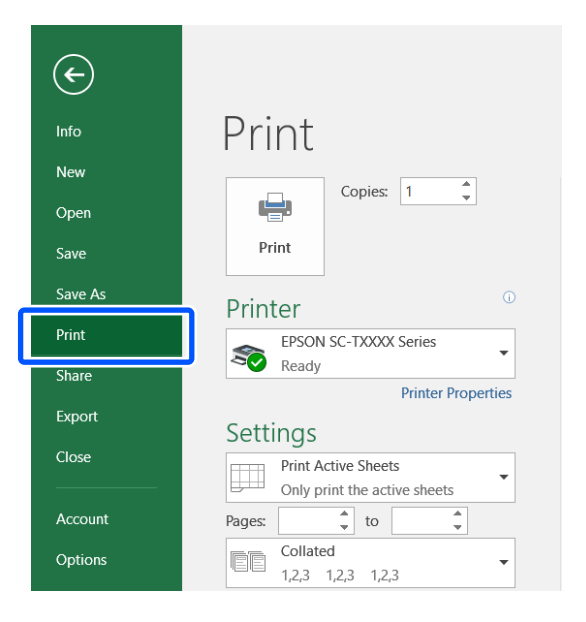

### C **Виберіть принтер у списку Printer (Принтер) і натисніть Printer Properties (Властивості принтера).**

Відобразиться екран драйвера принтера.

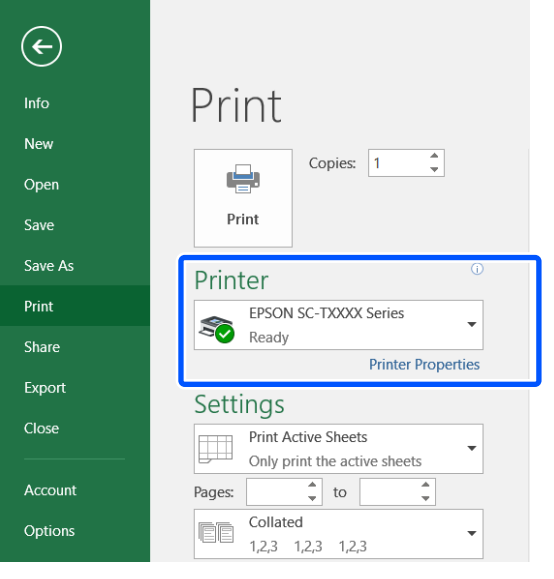

D **Перевірте наступні дані, що відображаються.**

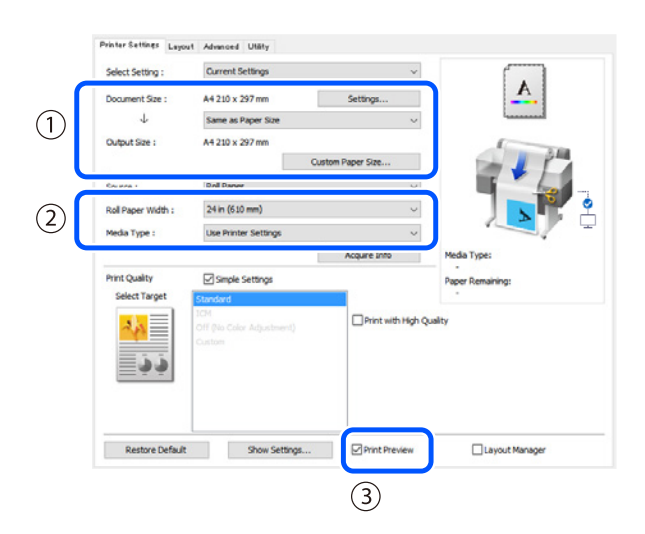

**1. Document size (Розмір документа) / Output size (Вихідний розмір)**

У рядку Document size (Розмір документа) автоматично відображаються дані, налаштовані у програмі. Щоб зменшити або збільшити, виберіть Output size (Вихідний розмір) у розкривному меню під рядком Document size (Розмір документа).

### **2. Roll Paper Width (Ширина рулонного паперу) / Media Type (Тип носія)**

Автоматично відображаються налаштування, виконані на панелі керування принтера.

Якщо папір завантажується або замінюється після відкриття екрана Printer Settings (Параметри принтера), натисніть на кнопку **Acquire Info (Отримати інформацію)**, щоб оновити налаштування.

### **3. Print Preview (Перегляд)**

Переконайтеся, що цей прапорець встановлено.

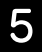

### E **Виберіть Source (Джерело) і натисніть OK.**

Виберіть roll paper (рулонний папір), auto sheet feeder (пристрій автоподачі паперу) або cut sheet (відрізний аркуш).

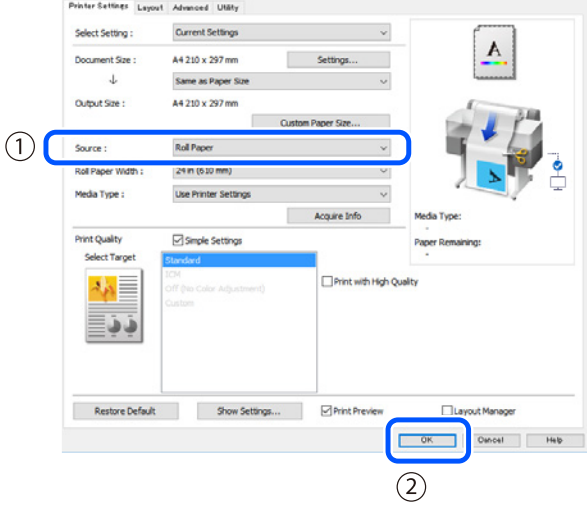

Навіть за відсутності налаштувань у драйвері принтера дані друку обертаються (віддзеркалюються) і друкуються. Друк не обертається, якщо зняти прапорець **Mirror Image (Дзеркальне зображення)**.

F **На екрані друку програми натисніть Print (Друк).**

Відобразиться екран попереднього перегляду друку.

G **Перевірте налаштування і натисніть Print (Друк).**

Розпочнеться друк.

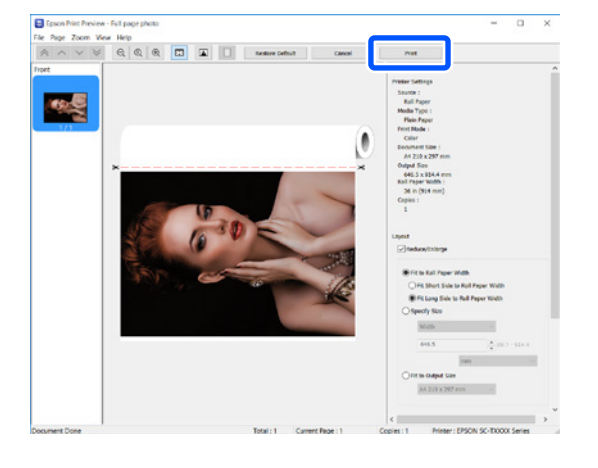

### **Скасування друку**

Залежно від обставин виконайте наступні дії.

**Коли відображається наступний екран** Натисніть **Cancel (Скасувати)**.

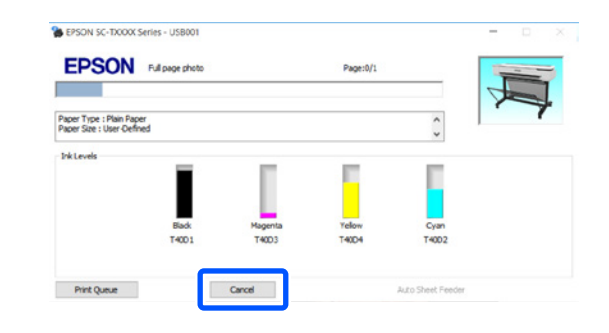

### **Коли дані передаються із комп'ютера на принтер**

Друк неможливо скасувати із комп'ютера. Скасуйте на екрані панелі керування принтера.

## <span id="page-7-0"></span>**Основний друк (Mac)**

### **Процедура друку**

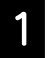

A **Завантажте папір, на якому потрібно друкувати.**

 $\mathscr{D}$  [«Підготовка до друку» на стор](#page-3-1) 4

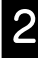

**2 Створивши дані у програмі, натисніть Print (Друк) в меню File (Файл).**

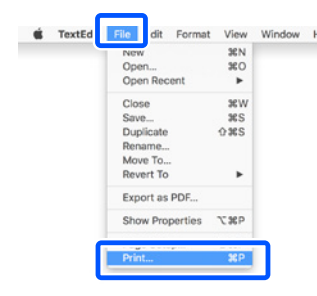

### C **Натисніть Show Details (Показати докладно)**   $(a$ бо ▼) у нижній частині екрана.

Відобразиться екран драйвера принтера.

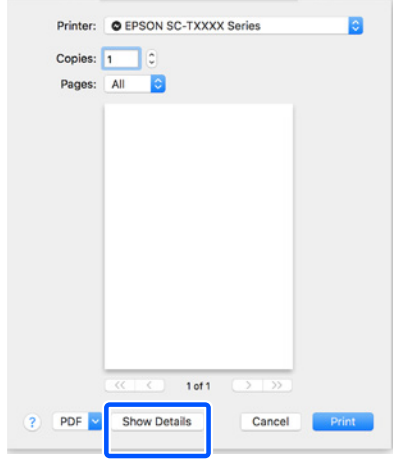

D **Переконайтеся, що вибрано цей принтер, а потім налаштуйте розмір паперу.**

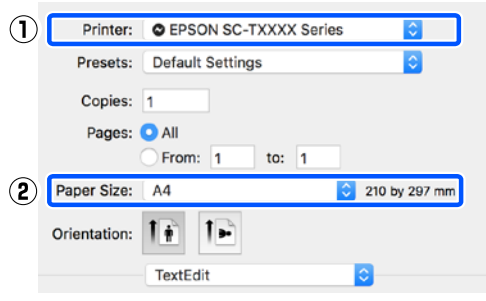

E **Виберіть Color Matching (Узгодження кольорів) і натисніть ColorSync (Синхронізація кольорів).**

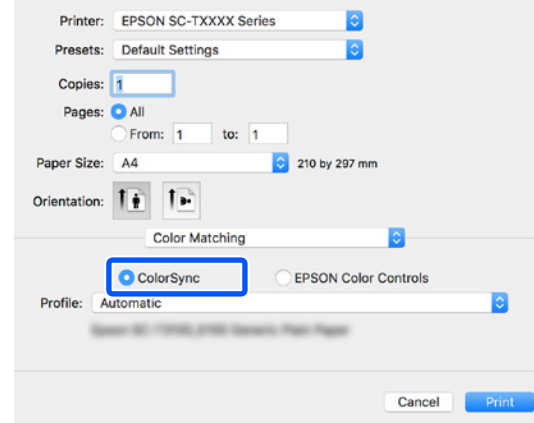

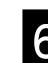

### F **Виберіть Printer Settings (Параметри принтера), а потім перевірте наступні дані, що відображаються.**

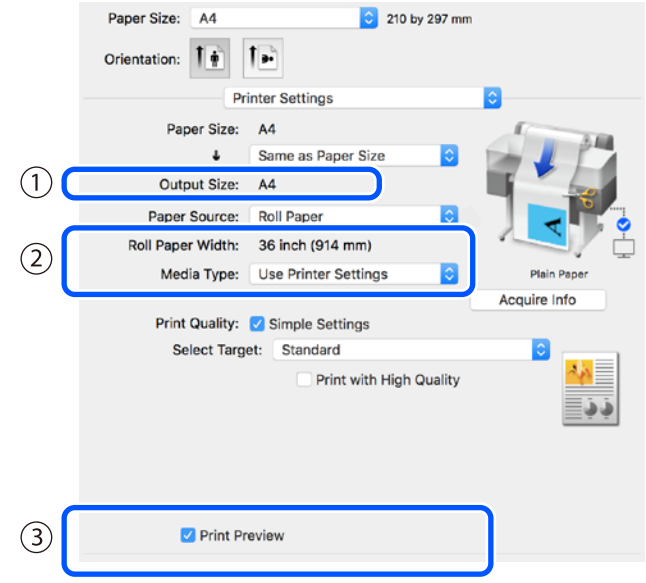

### **1. Output size (Вихідний розмір)**

У рядку Output size (Вихідний розмір) автоматично відображаються дані, налаштовані у програмі. Щоб зменшити або збільшити, виберіть Output size (Вихідний розмір) у розкривному меню під рядком Document size (Розмір документа).

### **2. Roll Paper Width (Ширина рулонного паперу) / Media Type (Тип носія)**

Автоматично відображаються налаштування, виконані на панелі керування принтера.

Якщо папір завантажується або замінюється після відкриття екрана Printer Settings (Параметри принтера), натисніть на кнопку **Acquire Info (Отримати інформацію)**, щоб оновити налаштування.

### **3. Print Preview (Перегляд)**

Переконайтеся, що цей прапорець встановлено.

### G **Виберіть Paper Source (Джерело) і натисніть Print (Друк).**

Виберіть roll paper (рулонний папір), auto sheet feeder (пристрій автоподачі паперу) або cut sheet (відрізний аркуш).

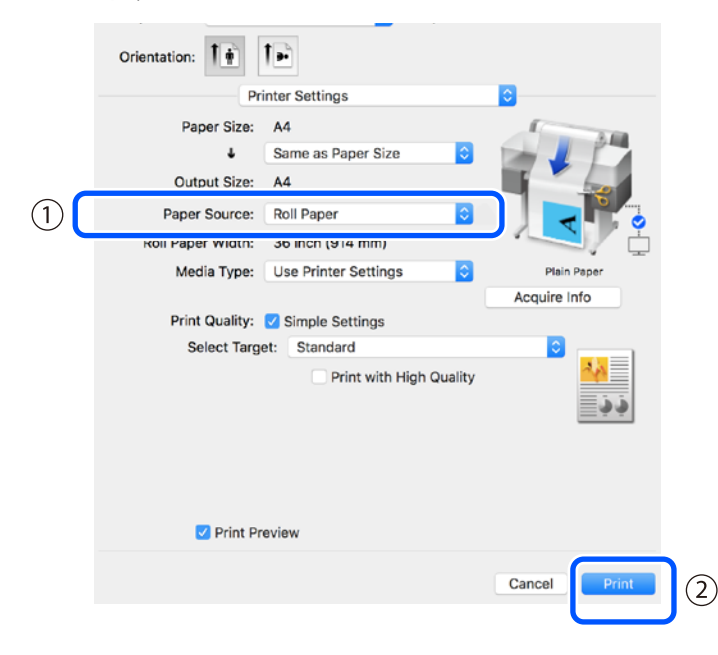

Навіть за відсутності налаштувань у драйвері принтера дані друку обертаються (віддзеркалюються) і друкуються. Друк не обертається, якщо встановити прапорець **Mirror Image (Дзеркальне зображення)**.

### **Авима** На екрані друку програми натисніть Print (Друк).

Відобразиться екран попереднього перегляду друку.

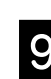

### I **Перевірте налаштування і натисніть Print (Друк).**

Розпочнеться друк.

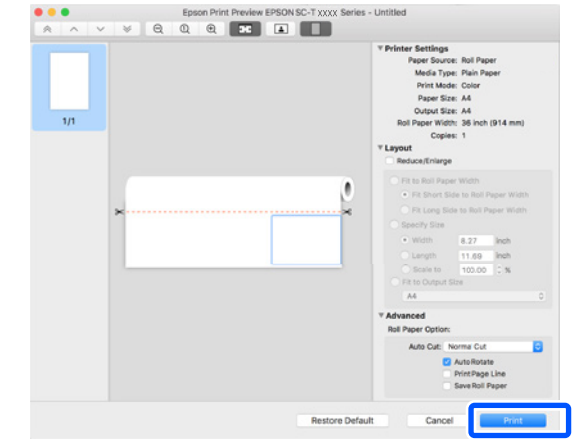

### **Скасування друку**

Залежно від обставин виконайте наступні дії.

### **Коли на панелі швидкого запуску відображається наступна піктограма принтера**

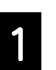

A **Натисніть на піктограму принтера.**

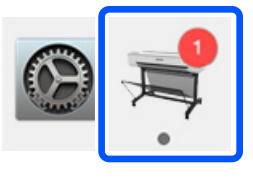

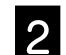

B **Натисніть на дані друку, які потрібно скасувати, і натисніть Delete (Видалити).**

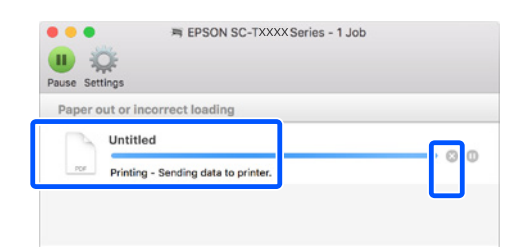

### **Коли дані передаються із комп'ютера на принтер**

Друк неможливо скасувати із комп'ютера. Скасуйте на екрані панелі керування принтера.

### **Примітки**

### *Авторські права та торгові марки*

Без попереднього письмового дозволу корпорації Seiko Epson жодну частину цього документа не можна відтворювати, зберігати в пошуковій системі або передавати в будь-якому вигляді й будь-якими засобами: електронними, механічними, фотографічними, шляхом відеозапису або іншим способом. Інформація, яка міститься в цьому документі, призначена лише для застосування до принтера Epson. Корпорація Epson не несе відповідальності за жодні наслідки застосування цієї інформації до інших принтерів.

Корпорація Seiko Epson та її філії не несуть відповідальності за шкоду, збитки, витрати або видатки покупця цього продукту чи третіх сторін, завдані в результаті нещасного випадку, неправильного або неналежного використання цього продукту, його несанкціонованих модифікацій, виправлень і змін, або ж (за винятком США) будь-якого недотримання інструкцій з експлуатації й технічного обслуговування, наданих корпорацією Seiko Epson.

Корпорація Seiko Epson не несе відповідальності за будь-яку шкоду або проблеми, що виникнуть у результаті використання будь-яких параметрів або будь-яких продуктів споживання, відмінних від тих, які призначені корпорацією Seiko Epson як Original Epson Products (оригінальні продукти Epson) або Epson Approved Products (продукти, затверджені корпорацією Epson).

Корпорація Seiko Epson не несе відповідальності за будь-яку шкоду, завдану електромагнітним впливом будь-якого інтерфейсного кабелю, використаного у будь-який спосіб, якщо цей кабель не є продуктом, затвердженим корпорацією Seiko Epson.

EPSON, EPSON EXCEED YOUR VISION, EXCEED YOUR VISION, and their logos are registered trademarks or trademarks of Seiko Epson Corporation.

Microsoft®, Windows®, and Windows Vista® are registered trademarks of Microsoft Corporation.

Mac, macOS, OS X, Bonjour, and Safari are trademarks of Apple Inc., registered in the U.S. and other countries.

*Загальне повідомлення. Інші назви продуктів, використані в цьому документі, призначено лише для ідентифікації й можуть бути торговими марками відповідних власників. Epson відмовляється від усіх та будь-яких прав на ці товарні знаки.*

© 2019 Seiko Epson Corporation. All rights reserved.

### *Значення символів*

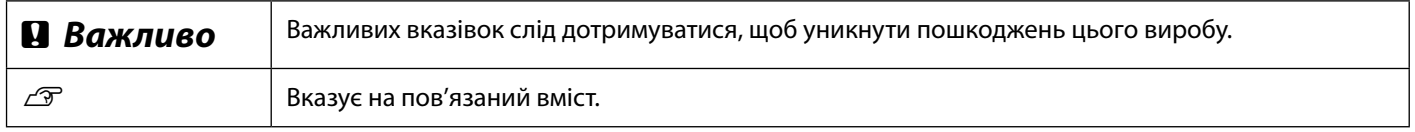

### *Опис моделі виробу*

Певні моделі, описані в цьому посібнику, можуть продаватися не у всіх країнах чи регіонах.

## **Усунення проблем із якістю друку**

**Заходи з усунення проблем**

### **Подвійні лінії розмітки або**  Спочатку перезавантажте папір, на якому виконується друк. **Перевірте налаштування типу паперу** Торкніться пункту **Paper Setting (Налаштування паперу)** на головному екрані й перевірте налаштування типу паперу. Якщо налаштування типу паперу неправильне, торкніться потрібного джерела паперу, щоб змінити його. Докладніше про те, як налаштувати тип паперу, див. нижче.  $\mathscr{D}$  [«Підготовка до друку»](#page-3-1) - [«Налаштування типу та розміру паперу» на стор](#page-4-0) 5 **Якщо результати друку не покращилися**

не покращаться.

**Застосуйте функцію Media Adjust (Коригування носія)** На головному екрані торкніться пункту **Paper Setting (Налаштування паперу)**, виберіть потрібне джерело паперу й натисніть **Media Adjust (Коригування носія)**. Дотримуйтеся вказівок на екрані, щоб завершити коригування.

Виконуйте наведені заходи з усунення проблем у вказаній послідовності, доки результати друку

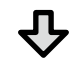

**Якщо результати друку не покращилися**

**Перевірте, чи не забито сопла, і запустіть прочищення голівок**

На головному екрані виберіть пункт **Settings (Налаштування)** - **Maintenance (Обслуговування)** - **Print Head Nozzle Check (Перевірка сопла друкувальної голівки)**. Дотримуйтеся вказівок на екрані, щоб надрукувати й переглянути шаблон перевірки сопел і запустити очищення голівки.

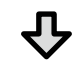

**Якщо після трьох разів сопла й надалі забиті**

**Запустіть Powerful Cleaning (Додаткове прочищення)** На головному екрані виберіть пункт **Settings (Налаштування)** - **Maintenance (Обслуговування)** - **Powerful Cleaning (Додаткове прочищення)**.

**Якщо сопла все ще забиті, зверніться до дилера або служби підтримки Epson.**

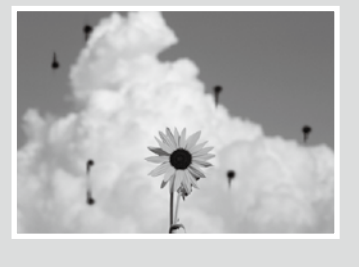

**Горизонтальні або вертикальні** 

**деформовані символи**

<del>e</del>mmanen and

**Aufdruck**. W

**J** 5008 "Regel

**Зморшки, потертості та нерівномірні кольори**

**лінії**

**Краплі чорнила** Виконайте очищення друкувальної голівки.

На головному екрані виберіть пункт **Settings (Налаштування)** - **Maintenance (Обслуговування)** - **Print Head Cleaning (Прочищення друкувальної голівки)**.